**Manual de instruções**

# **App para smartphone "myWIKA device" PT**

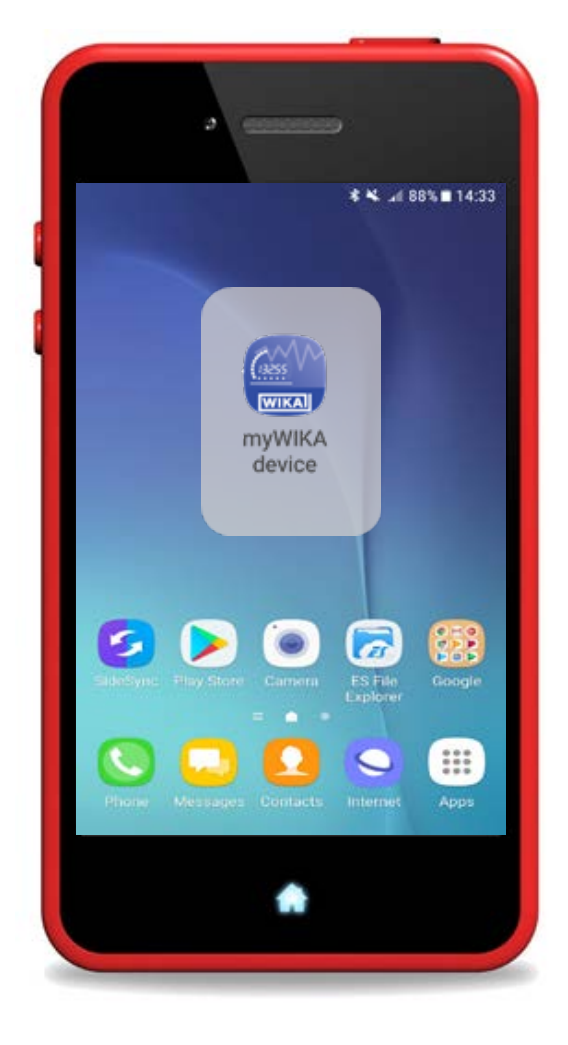

**App para smartphone "myWIKA device"**

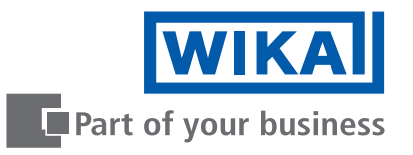

# **PT Manual de instruções do App para smartphone "myWIKA device" Página 3 - 30 Outros idiomas podem ser encontrados em www.wika.com.br.**

© 08/2021 WIKA do Brasil Ind. e Com. Ltda. Todos os direitos reservados. WIKA® é uma marca registrada em vários países.

Antes de iniciar qualquer trabalho, leia as instruções de operação! Guardar para uso posterior!

# **Índice**

# **Índice**

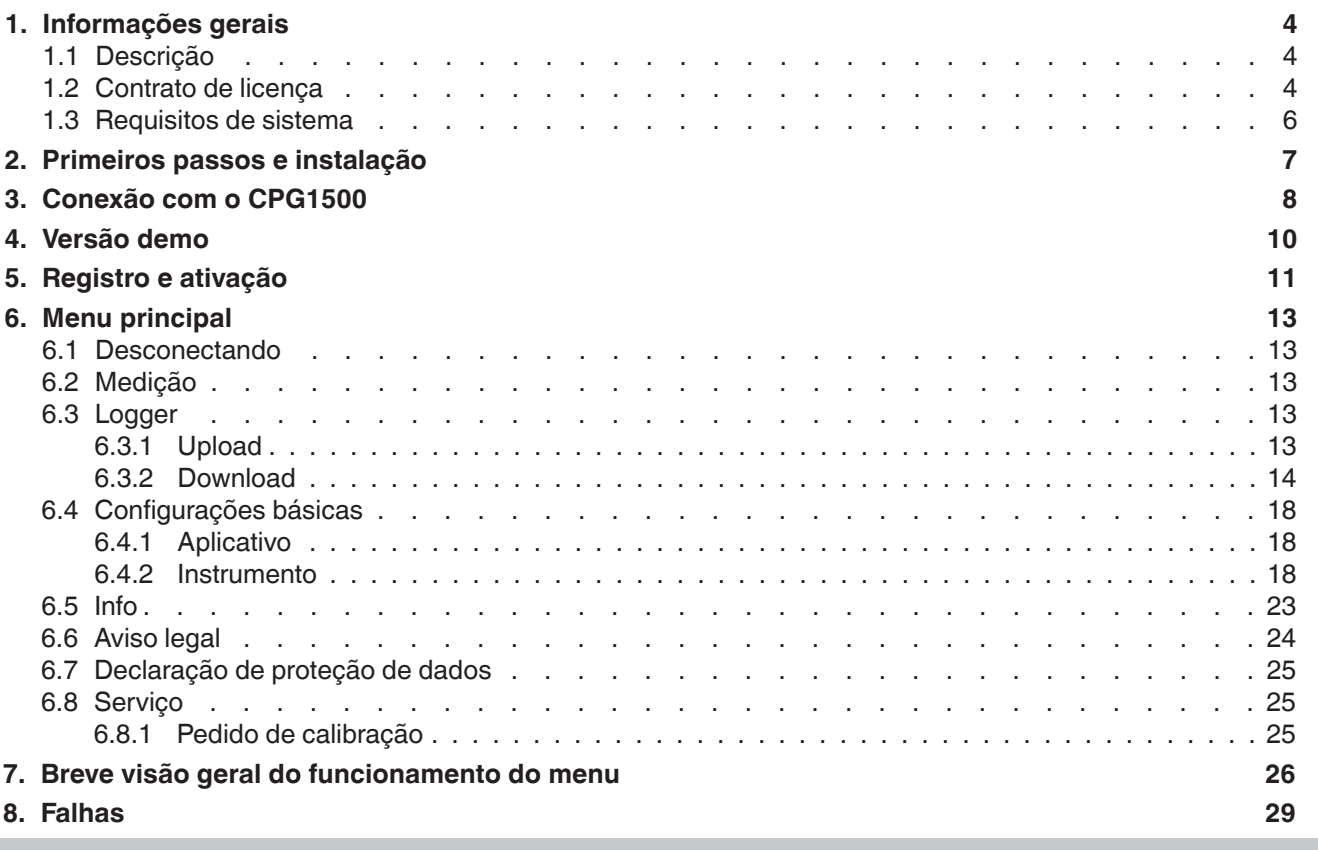

#### <span id="page-3-0"></span>**1. Informações gerais**

#### **1. Informações gerais**

**1.1 Descrição**

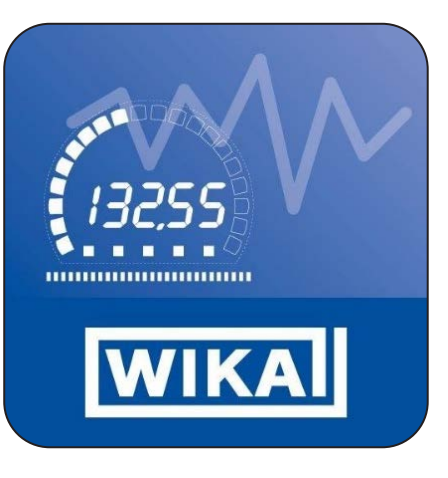

Como um suplemento ao manômetro digital de precisão modelo CPG1500, além do software de calibração WIKA-Cal, o aplicativo myWIKA device também está disponível. Isto torna possível a comunicação com o CPG1500 via smartphone.

Através do aplicativo e da conexão WIKA-Wireless, o CPG1500 pode ser convenientemente configurado para tarefas de teste e calibração via smartphone. Durante a medição de pressão, o valor medido é mostrado no display na unidade desejada. Outros parâmetros como faixas de temperatura e variação da taxa de pressão podem ser obtidos. O aplicativo também permite a configuração, controle e armazenamento de operações de registro. Como o aplicativo também se comunica com o software WIKA-Cal, os dados de registro podem ser transmitidos sem fio para processamento posterior em um computador adequado.

O aplicativo móvel está disponível para smartphones com sistemas operacionais Android e iOS. Suas funções atualmente se referem apenas ao CPG1500.

- O aplicativo myWIKA device descrito no manual de instruções está disponível como um suplemento ao software de calibração WIKA-Cal e ao manômetro digital de precisão CPG1500.
- Este manual de instruções contém informações sobre o manuseio do aplicativo.
- Os termos e condições gerais contidos na documentação de venda devem ser considerados.
- Sujeito a alterações técnicas.
- Para mais informações:
	- Página da Internet: www.wika.com.br

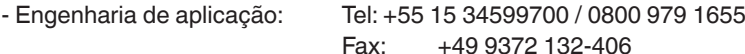

vendas@wika.com.br

**1.2 Contrato de licença**

Você, enquanto licenciado, não está autorizado a modificar, traduzir, reconverter, descompilar, desmontar ou decodificar o programa, no todo ou em parte, bem como desenvolver outro software derivado do programa.

#### **Direito de propriedade**

Todo e qualquer direito de publicação, reprodução, edição e uso do programa permanecerá propriedade da WIKA.

#### **Garantia e limitação de responsabilidade**

- A WIKA garante que o programa geralmente é utilizável no sentido da descrição do programa. Como não é possível, de acordo com a tecnologia atual desenvolver programas de computador que funcionem sem erros em todos os aplicativos e combinações, a WIKA não assume nenhuma responsabilidade com relação à defeitos e à operação ininterrupta do programa. Particularmente, a WIKA não garante que o programa atenda aos requisitos do usuário ou trabalhe em conjunto com outros programas selecionados pelo usuário. O comprador (licenciado) é responsável pela seleção correta e pelas consequências do uso do programa, bem como pelos resultados pretendidos ou obtidos.
- A WIKA não é responsável pela entrada correta dos valores e pelo manuseio do programa. A WIKA não se responsabiliza por danos causados por entradas incorretas, mal configuração, transferências erradas ou consequências de atos incorretos. A WIKA recomenda verificar a função correta de cada sensor com base na plausibilidade de algumas medições manuais em toda a faixa de medição após a configuração.
- A WIKA é completamente responsável
	- em caso de erro intencional ou por negligência grave
	- por danos causados à vida, à um membro ou à saúde
	- de acordo com as normas da legislação de responsabilidade do produto
	- na medida de uma garantia fornecida pelo vendedor.
- Para uma violação do dever levemente negligente, essencial para a obtenção do contrato de licença (direito cardinal), a responsabilidade da WIKA é limitada ao nível de dano que é previsível e típico para o tipo de empresa em questão.
- Não existe qualquer responsabilidade adicional da WIKA.
- A limitação de responsabilidade anterior também se aplica à responsabilidade pessoal dos funcionários, agentes e órgãos de administração da WIKA.

#### **Duração do contrato**

Este contrato está em vigor até que o licenciado o encerre, destruindo o programa e todas as cópias. Além disso, ele termina quando os termos do contrato são violados. O licenciado compromete-se a destruir o programa e todas as cópias após a rescisão do contrato.

#### **Melhorias e aperfeiçoamentos**

A WIKA tem o direito de fazer melhorias e aperfeiçoamentos do programa a seu exclusivo critério.

#### **Quebra de contrato**

A WIKA ressalta que o licenciado será responsável por todos e quaisquer danos decorrentes de violações de direitos autorais causados à WIKA devido a uma violação dos termos do contrato pelo licenciado.

Este contrato de licença será regido pelas leis da República Federal da Alemanha, com exclusão da Convenção das Nações Unidas para a Venda Internacional de Mercadorias, de 11 de abril de 1980 (ONU CISG). O local da performance é a Matriz em Klingenberg na Alemanha. O local de jurisdição exclusivo é Aschaffenburg, no caso de cada parte ser um estabelecimento comercial ou corporativo de direito público ou no ter jurisdição geral na Alemanha.

#### <span id="page-5-0"></span>**1.3 Requisitos de sistema**

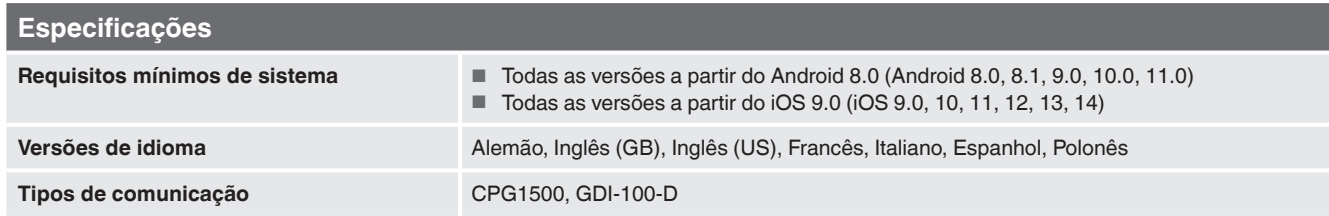

Microsoft® e Windows® são marcas registradas da Microsoft Corporation nos Estados Unidos e em outros países.<br>Bluetooth® é uma marca registrada da Bluetooth SIG, Inc..

#### **Abreviações, definições**

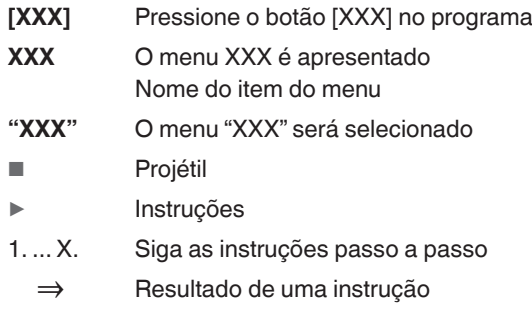

#### <span id="page-6-0"></span>**2. Primeiros passos e instalação**

- 1. Abra a Play Store ou App Store em seu smartphone e digite "myWIKA device" no campo de busca.
- 2. Instale o aplicativo myWIKA device.

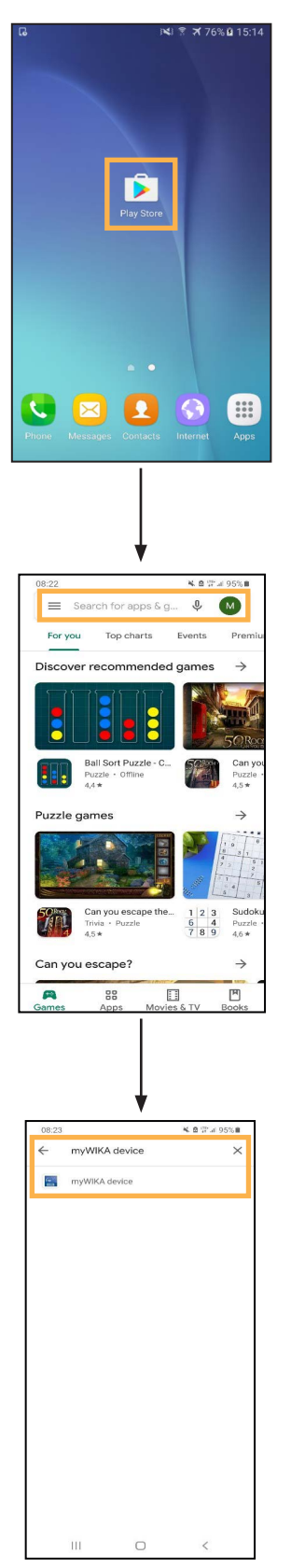

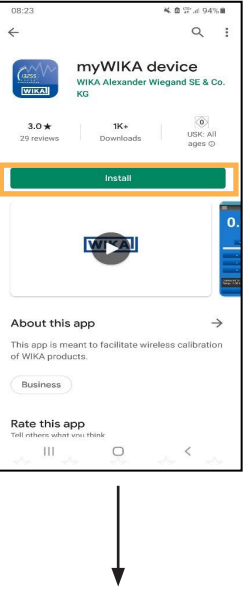

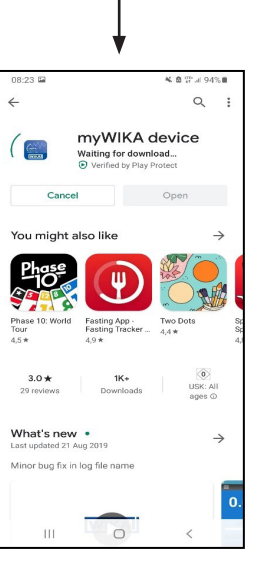

#### <span id="page-7-1"></span><span id="page-7-0"></span>**3. Conexão com o CPG1500**

▶ Inicie o aplicativo myWIKA device.

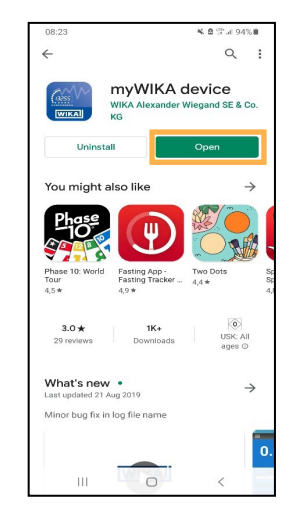

A página inicial é usada para se conectar a um CPG1500.

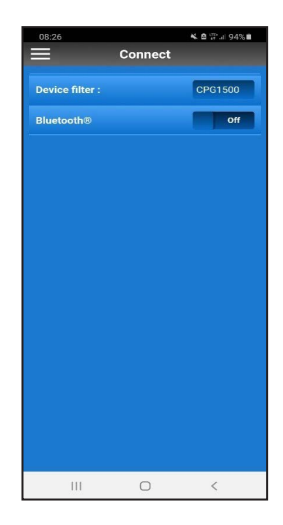

- 1. Para começar, use o ícone do hambúrguer (ícone das três linhas) no canto superior esquerdo para definir o idioma do aplicativo (padrão: "English-GB").
- 2. Clique em **[App]** e defina o idioma desejado.

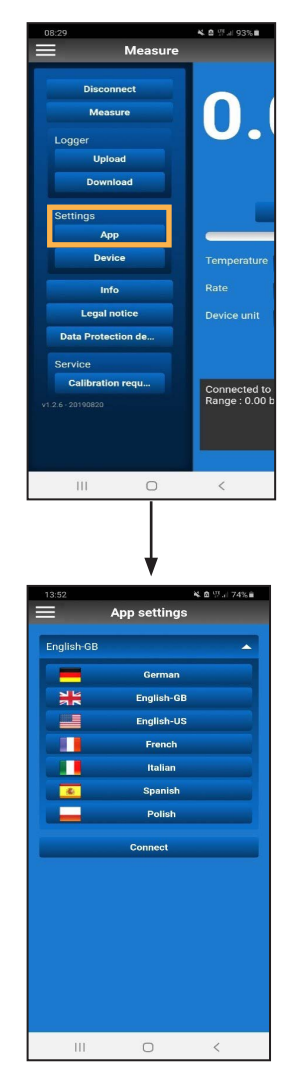

⇒ O aplicativo será recarregado e o idioma desejado será definido.

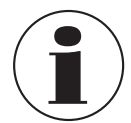

Se o idioma for alterado após a conexão com o CPG1500, a conexão deve ser estabelecida novamente.

Antes que você possa se conectar a um CPG1500, o Bluetooth® deve ser ativado.

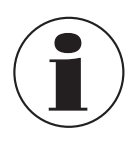

Em um dispositivo iOS, o Bluetooth deve ser ligado separadamente nos ajustes do sistema operacional.

Em dispositivos Android, o Bluetooth no smartphone é ativado automaticamente quando o controle deslizante é movido.

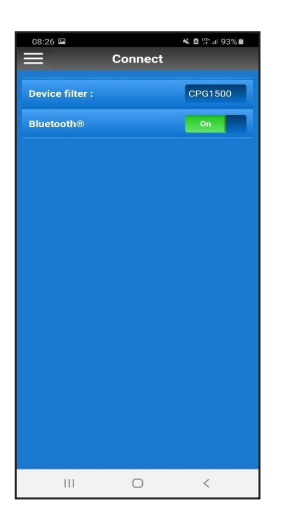

em uma visualização de lista. Após a conclusão da busca, uma consulta é realizada automaticamente para saber se o instrumento procurado também foi encontrado; caso contrário, uma nova busca pode ser iniciada. Se o instrumento desejado for encontrado, confirme o resultado da busca com **[Yes]**. .<br>Device filter

Os instrumentos disponíveis dentro do alcance são exibidos

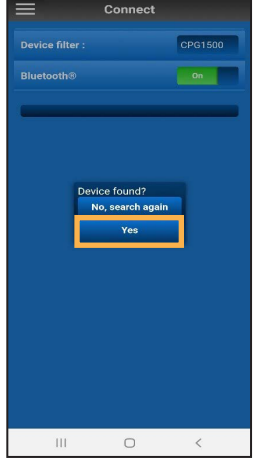

Para poder conectar o aplicativo com o CPG1500, concorde com a conexão com **[Yes]**.

Uma vez ativado, o aplicativo procura por CPG1500s disponíveis dentro do alcance.

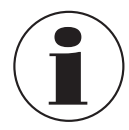

Sem o consentimento que myWIKA device possa acessar a localização do dispositivo, nenhuma busca por um CPG1500 pode ser realizada.

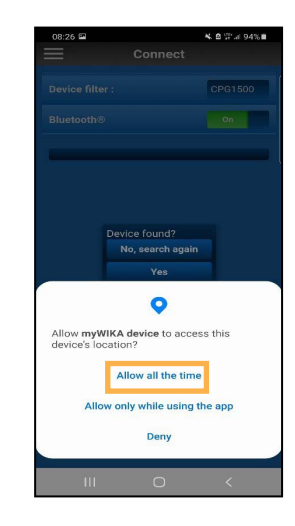

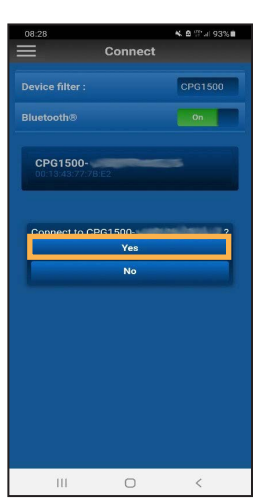

Manual de instruções WIKA do App para smartphone "myWIKA device" 9

<span id="page-9-0"></span>Após a conexão ter sido estabelecida com sucesso, o aplicativo exibe informações sobre o instrumento CPG1500. Isto pode levar vários segundos.

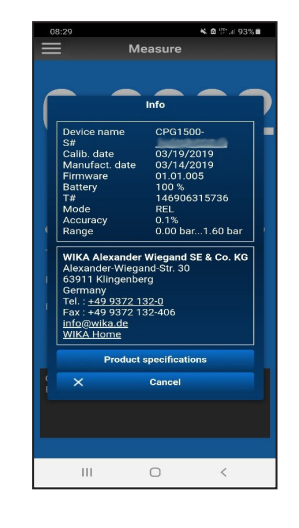

#### **4. Versão demo**

Depois de conectar o aplicativo a um CPG1500, o aplicativo está pronto para uso na versão demo.

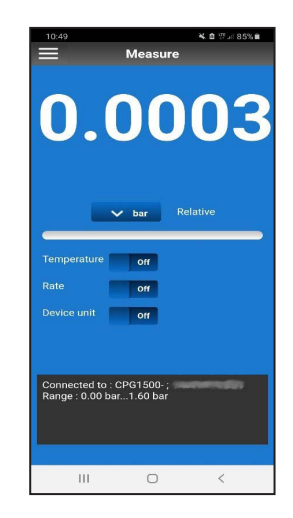

Com a versão demo, as medições só podem ser realizadas com um CPG1500. Além disso, é possível alterar as configurações do aplicativo.

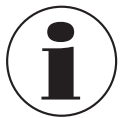

Para utilizar o aplicativo com todas as suas funções, é necessário fazer o registro.

**PT**

A informação do instrumento fecha automaticamente após alguns segundos, mas também pode ser fechada via **[Cancel]**.

Depois de fechar as informações do instrumento, o aplicativo pode ser usado na versão demo.

#### <span id="page-10-1"></span><span id="page-10-0"></span>**5. Registro e ativação**

1. Clique em **[Sign up]** no menu.

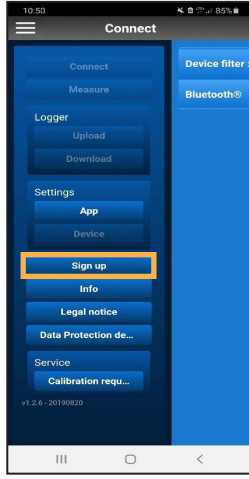

2. Preencha o formulário de registro com seus dados pessoais.

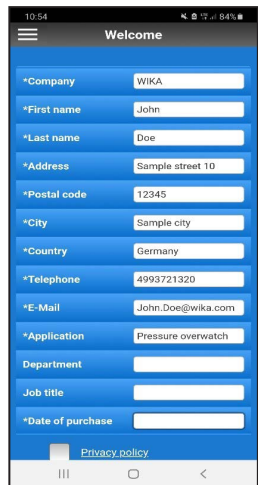

3. Marque a caixa de seleção no campo **Privacy policy**.

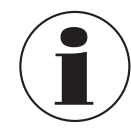

A política de privacidade pode ser lida clicando.

4. Clique em **[Sign up]**.

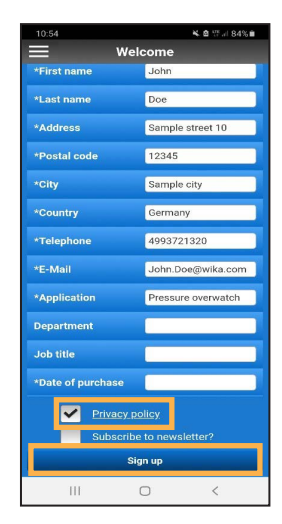

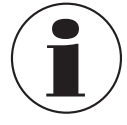

Se um serviço de e-mail estiver configurado no smartphone, um e-mail previamente preenchido, incluindo o destinatário, se abre automaticamente.

5. Clique em **[Send]**.

Se nenhum serviço de e-mail estiver instalado no smartphone, abre-se uma janela pop-up na qual um programa pode ser selecionado para envio, compartilhamento ou encaminhamento.

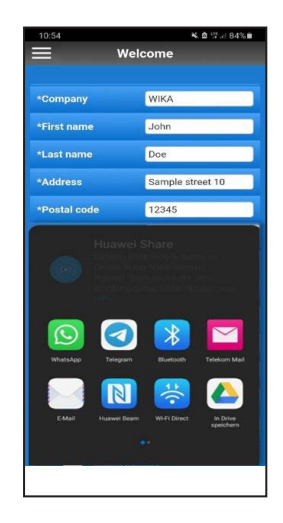

# **5. Registro e ativação**

6. Envie manualmente um e-mail com os dados pessoais para "ctregistration@wika.com".

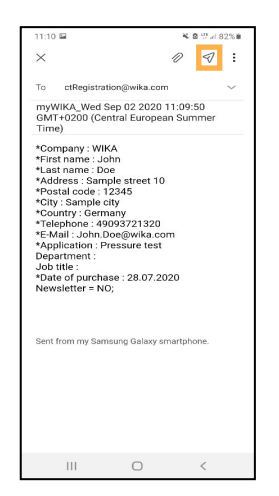

- ⇒ Um código de ativação será gerado e enviado para o endereço de e-mail utilizado.
- 7. Depois de receber o código, abra o aplicativo e digite o código uma vez.

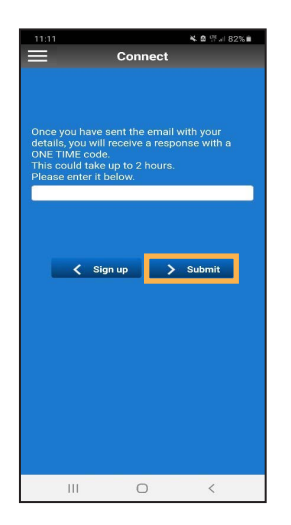

- 8. Confirme com **[> Submit]**.
	- ⇒ O aplicativo é desbloqueado e agora está pronto para uso.

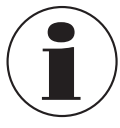

Se o registro não foi efetuado corretamente, ele pode ser repetido pressionando o botão **[< Sign up]**.

#### <span id="page-12-0"></span>**6. Menu principal**

O menu principal pode ser aberto no canto superior esquerdo através do ícone do hambúrguer (três linhas empilhadas). Confirme novamente para fechar o menu. Os itens individuais do menu são explicados em mais detalhes a seguir.

#### **6.1 Desconectando**

Se a conexão com o CPG1500 não é mais para ser mantida, ela pode ser terminada via **[Disconnect]**.

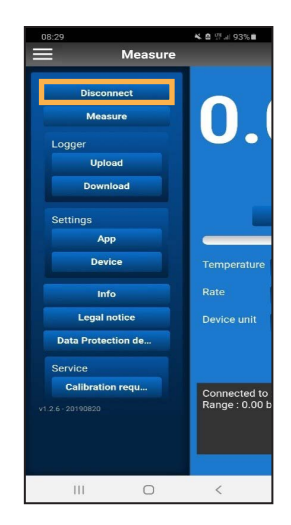

#### **6.2 Medição**

Este item de menu permite que o valor medido atual seja exibido e ajustado conforme necessário. Aqui a unidade de pressão da aplicação, mas também valores adicionais como temperatura, taxa e unidade do CPG1500 podem ser visualizados.

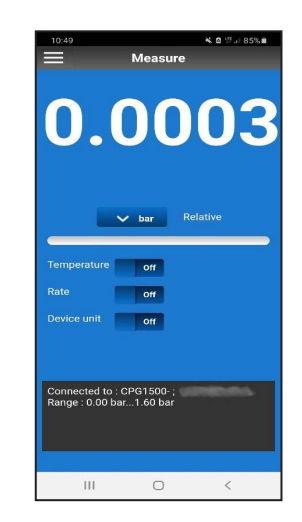

#### **6.3 Logger**

#### **6.3.1 Upload**

Para poder realizar um registro, ele deve ser determinado de antemão:

- Em que intervalo deve ser feito o corte.
- Quanto tempo o registro deve durar.
- Quando o registro deve começar.

Uma vez que estas configurações tenham sido efetuadas, o registro pode ser iniciado. Há duas opções para isto.

**PT**

#### **Opção 1**

O registro pode ser iniciado em um ponto específico no tempo. Isto pode ser definido através do item **Start time.** A configuração é ativada através do botão **[Upload]**.

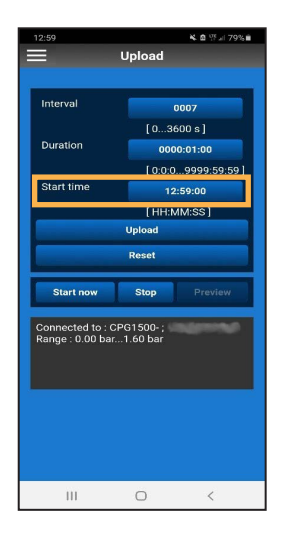

#### **Opção 2**

O registro pode começar imediatamente pressionando o botão **[Start now]**. Não é necessário selecionar uma hora de início para isso.

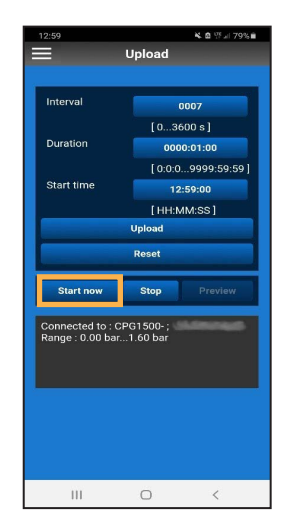

<span id="page-13-0"></span>O botão **[Preview]** torna-se ativo assim que um registro é iniciado. Os valores do processo de registro atual podem ser vistos aqui.

# Connected to: CPG1500-<br>Range: 0.00 bar...1.60 bar

Se as configurações de registro não corresponderem mais aos requisitos desejados, as configurações podem ser reiniciadas através do botão **[Reset]**.

Se o processo de registro for interrompido antecipadamente, isto pode ser feito através do botão **[Stop]**.

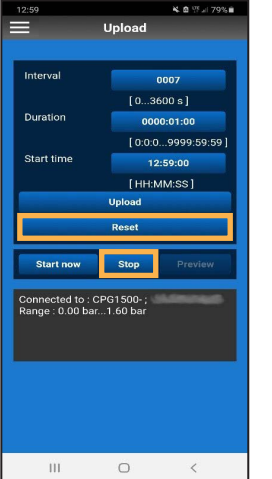

#### **6.3.2 Download**

#### **6.3.2.1 Criar um arquivo CSV**

Este item de menu pode ser usado para fazer o download, atualizar e excluir os dados do registrador presentes em um CPG1500.

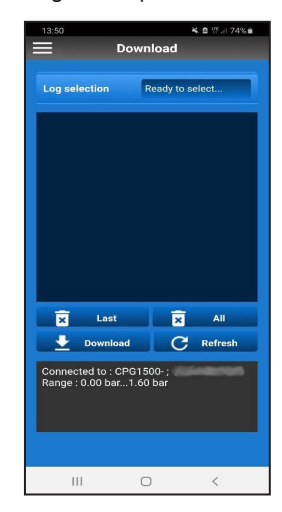

O registro desejado pode ser selecionado no campo **Log selection**.

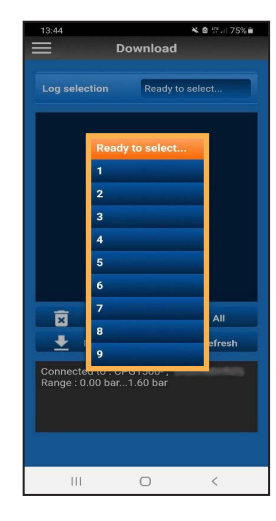

O botão **[Last]** exclui a última operação de registro.

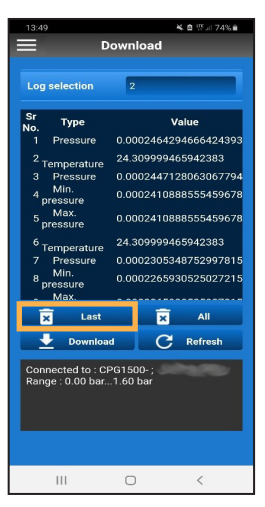

# **6. Menu principal**

Se o processo de registro foi exibido antes da exclusão, a visualização pode ser limpa através do botão **[Refresh]**.

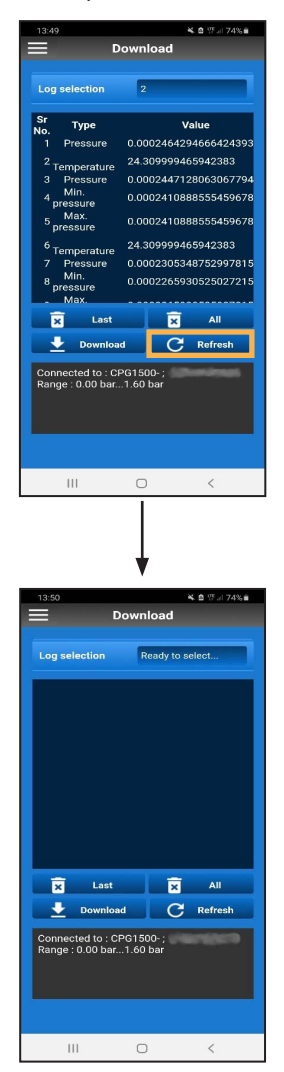

Se todos os processos precisarem ser excluídos, isto é feito através do botão **[All]**.

Os dados também podem ser enviados por e-mail como um arquivo csv. Para isso, é necessário selecionar o registro desejado.

Assim que o registro for exibido, ele poderá ser baixado para o smartphone através do botão **[Download]**. Primeiro, contudo, é perguntado se o download deve ser salvo "**With header**", ou seja, compatível com WIKA-Cal, ou como um simples arquivo ("**Without header**").

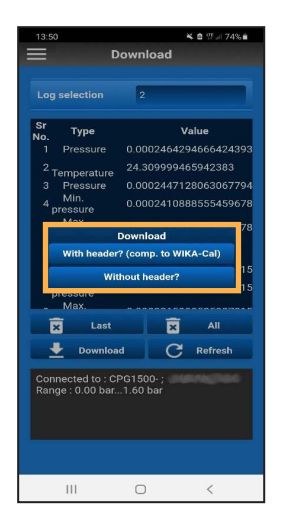

A diferença entre as duas opções é explicada a seguir. Primeiro, abre-se uma janela pop-up em ambos os casos, na qual o programa adequado pode ser selecionado para envio.

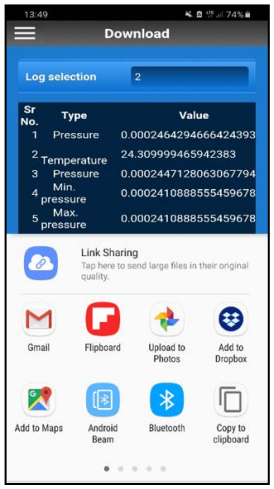

#### **Opção "With header"**

Se o serviço de e-mail desejado for agora selecionado, um arquivo csv é automaticamente anexado a este e-mail.

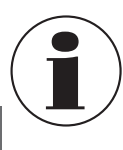

**PT**

Este arquivo não deve ser renomeado ou alterado, caso contrário não será possível fazer o upload para o WIKA-Cal.

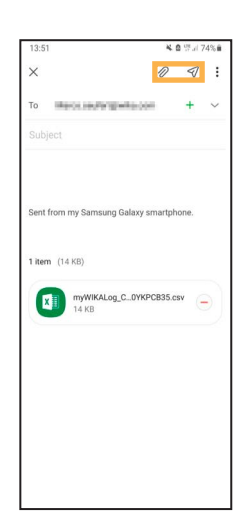

#### **Opção "Without header"**

Se a opção "**Without header**" for selecionada na janela de download, o cabeçalho pode ser baixado como um arquivo csv e editado ou processado graficamente de forma independente.

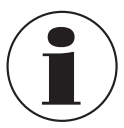

Para avaliar completamente o arquivo em WIKA-Cal, é necessária uma versão de registro completo do software.

**6.3.2.2 Carregamento do arquivo csv no WIKA-Cal**

1. Obra o WIKA-Cal e selecione o botão **[Download]**.

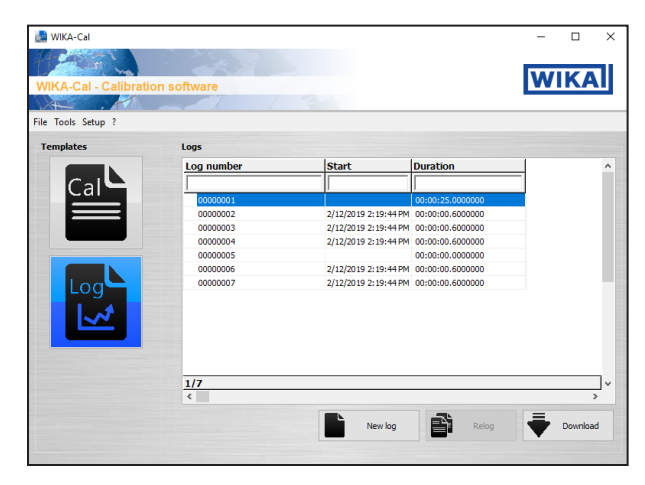

2. Selecione CPG1500 como instrumento de referência a fim de carregar os dados para o WIKA-Cal.

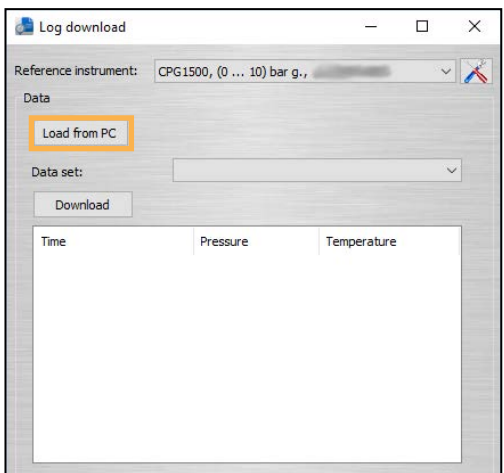

- 3. Depois use o botão **[Load from PC]** para procurar o arquivo salvo através do Explorador e carregue-o.
- 4. Confirme a seleção com **[Open]**.

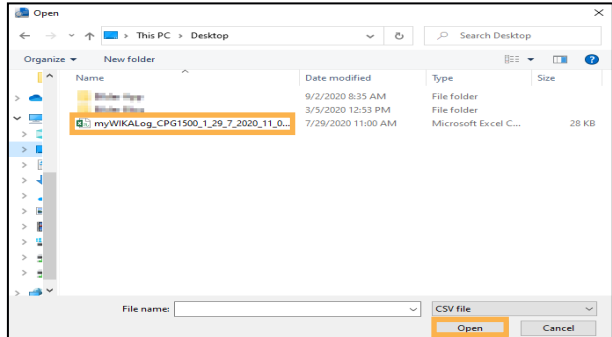

# **6. Menu principal**

Após o arquivo ter sido carregado, um protocolo de logger pode ser criado clicando no botão **[Create log].**

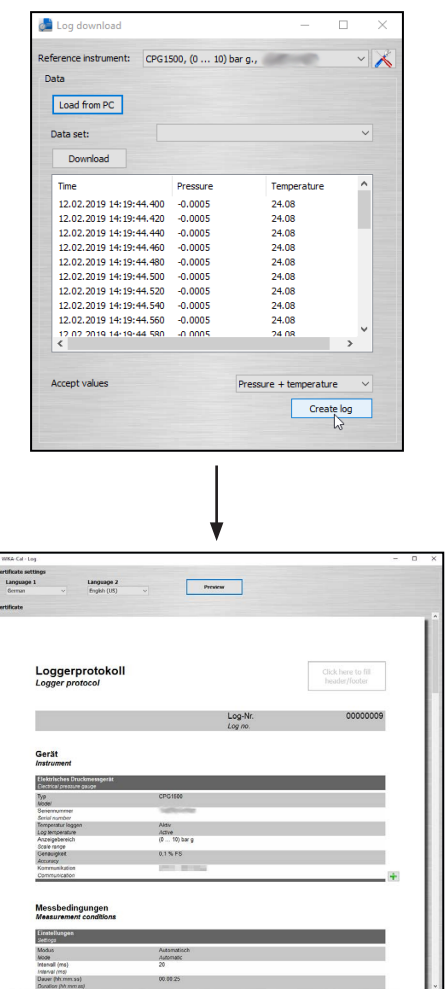

Informações sobre o instrumento, condições de medição, assim como uma representação tabular e gráfica dos resultados da medição são automaticamente transferidos ou gerados no protocolo.

O alemão e o inglês estão armazenados como idiomas padrão do certificado. Os idiomas podem ser ajustados por meio de listas suspensas.

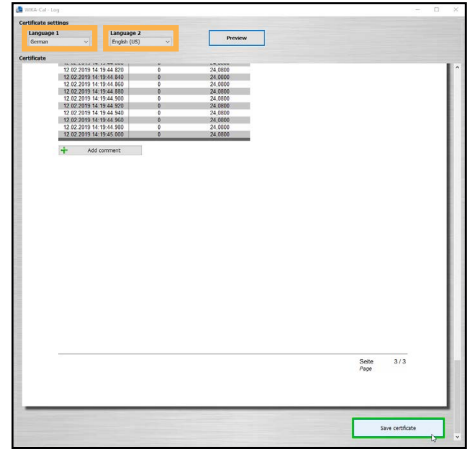

Clicar no botão **[Save certificate]** cria um protocolo abrangente dos dados registrados como um documento PDF/A. Os dados no documento PDF/A também estão disponíveis como arquivo csv para processamento em outro programa, como o Microsoft Excel®.

#### <span id="page-17-0"></span>**6.4 Configurações básicas**

#### **6.4.1 Aplicativo**

O idioma do aplicativo pode ser definido através da função "App settings".

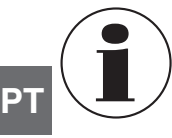

Se o idioma for alterado após a conexão com o CPG1500, a conexão deve ser estabelecida novamente.

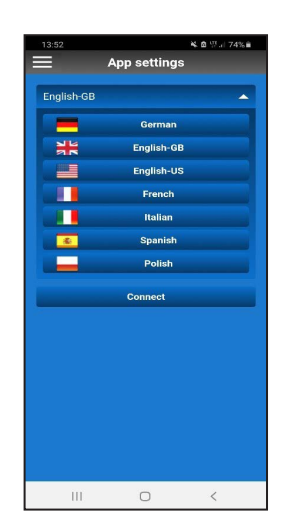

#### **6.4.1.1 Conexão**

Para mais informações sobre a conexão do aplicativo myWIKA device a um CPG1500, veja o capítulo [3 "Conexão com o CPG1500"](#page-7-1).

#### **6.4.2 Instrumento**

Este item do menu pode ser usado para fazer ajustes no CPG1500 conectado. Estas configurações são explicadas a seguir.

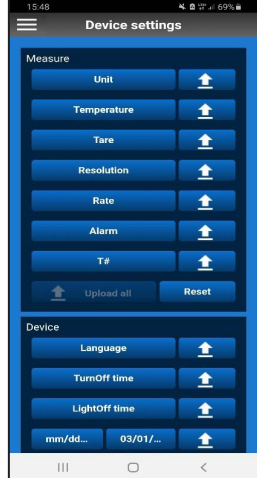

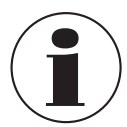

Se uma configuração deve ser carregada no CPG1500 conectado, clique no botão Upload  $\mathbf{I}$ .

#### **6.4.2.1 Unidade**

O CPG1500 é predefinido como padrão para as unidades de pressão de "bar" ou "psi". Usando o botão **[Unit]**, o instrumento pode ser alterado para 31 unidades de pressão predefinidas (ver figura a seguir) e 3 unidades específicas do usuário. A seleção é confirmada clicando no respectivo botão.

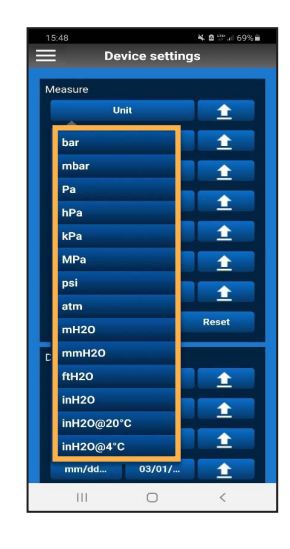

 $\rightarrow$  No CPG1500, as unidades podem ser ajustadas em "Menu" / "Modo de medição" / "Unidade".

#### **6.4.2.2 Temperatura**

Esta configuração mostra a temperatura medida pelo sensor interno do CPG1500. O valor pode ser exibido em graus Celsius, graus Fahrenheit ou Kelvin.

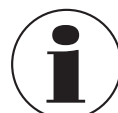

A temperatura deve ser ativada nos ajustes do instrumento para que possa ser lida através do display no CPG1500.

## **6. Menu principal**

#### **6.4.2.3 Tara**

Com esta configuração, um valor de compensação constante pode ser ajustado. Se você alterar a unidade de pressão, o valor configurado offset será automaticamente convertido para corresponder à nova unidade. Para confirmar a entrada, clique em **[OK]**.

→ No CPG1500, a tara pode ser ajustada ou lida em "Menu" / "Modo de medição" / "Tara".

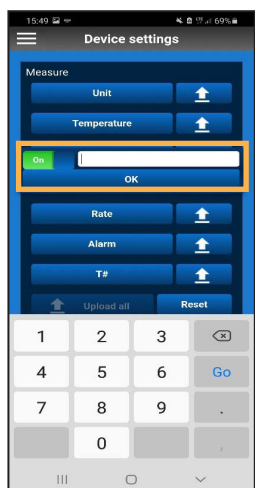

#### **6.4.2.5 Taxa**

Este ajuste define a frequência com que a pressão é medida. Podem ser selecionadas 1, 3, 10 ou 50 medições por segundo. A seleção é confirmada clicando no respectivo botão. Outros intervalos do logger também podem ser definidos nas configurações do CPG1500.

**PT**

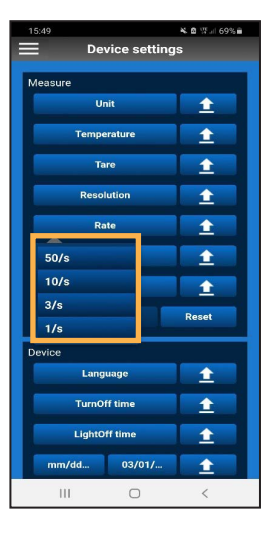

#### **6.4.2.4 Resolução**

Dependendo da unidade de pressão, 4 a 6 dígitos podem ser selecionados com este ajuste. A seleção é confirmada clicando no respectivo botão.

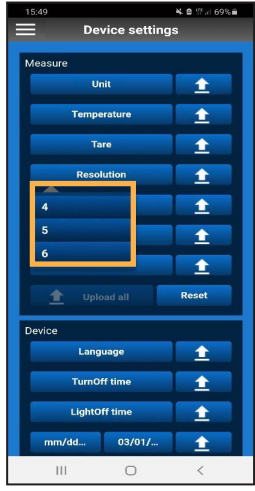

#### **6.4.2.6 Alarme**

Nesta configuração, você pode definir quais valores não podem ser excedidos ou ficam aquém dos valores. Para confirmar a entrada, clique em **[OK]**. Se um valor estiver abaixo ou acima, o aplicativo exibe uma notificação.

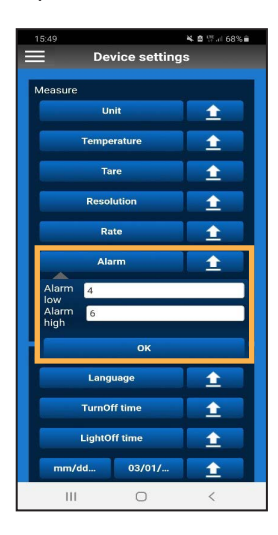

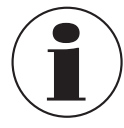

A fim de exibir o alarme no CPG1500, ele deve primeiro ser ativado no instrumento em "Menu" / "Modo de medição" / "Alarme".

Se o valor exceder ou cair abaixo do valor definido, um tom de alarme soa no aplicativo, além da notificação visual.

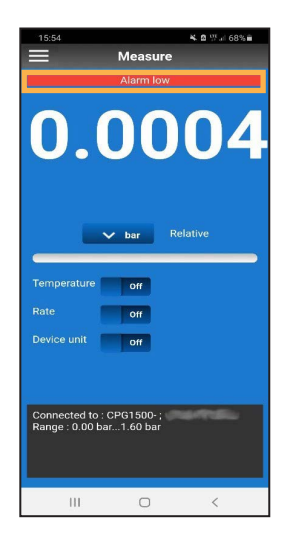

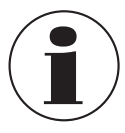

O toque do smartphone deve ser ligado para que o tom de alarme seja audível.

#### **6.4.2.7 Measuring location number (Número do local de medição)**

Com este ajuste, um número de local de medição pode ser atribuído individualmente ao CPG1500. Para confirmar a entrada, clique em **[OK]**.

→ O número do local de medição é exibido no CPG1500 em "Menu" / "Info". T# representa o número do local de medição.

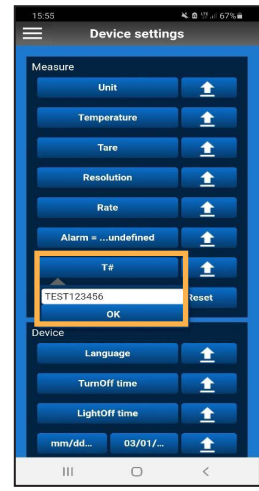

#### **6.4.2.8 Upload all (Carregar tudo)**

Ao clicar no botão **[Upload all]**, todas as configurações são transferidas para o CPG1500.

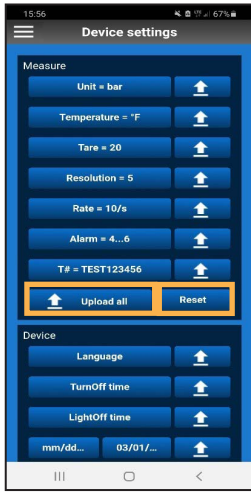

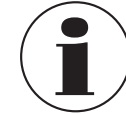

O botão **[Reset]** redefine as configurações somente no aplicativo e não no CPG1500.

#### **6.4.2.9 Idioma**

Com esta configuração, o idioma definido no CPG1500 pode ser ajustado. Você pode escolher entre os idiomas alemão, inglês, espanhol, francês, italiano, polonês e russo. A seleção é confirmada clicando no respectivo botão.

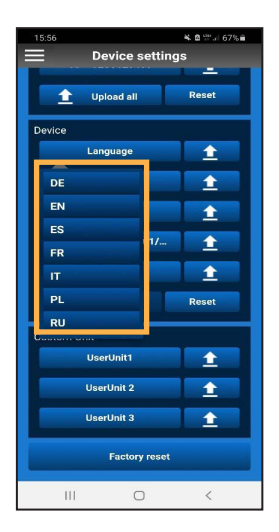

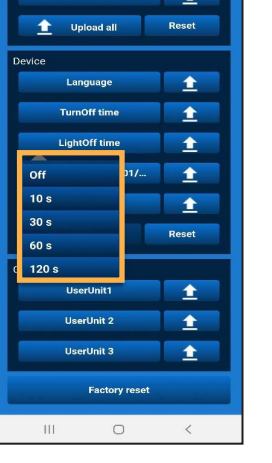

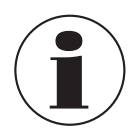

Para que as configurações de idioma no CPG1500 sejam atualizadas, a configuração deve ser fechada e reaberta.

#### **6.4.2.10 Turn-off time (Tempo de desligamento)**

Nesta configuração, o tempo de desligamento do CPG1500 pode ser ajustado para 5, 15 (padrão) ou 30 minutos. O tempo de desligamento também pode ser completamente desativado. A seleção é confirmada clicando no respectivo botão.

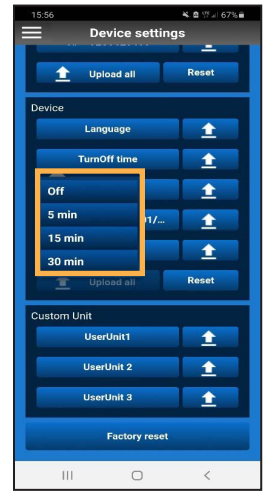

do CPG1500 pode ser ajustada para 10, 30, 60 ou 120 segundos. Se o botão **[Off]** for selecionado, a tela nunca se desliga automaticamente. A seleção é confirmada clicando no respectivo botão.

**6.4.2.11 Light off (IIuminação desligada)** Neste ajuste, a duração da retroiluminação da tela

#### **6.4.2.12 Formato de data**

Esta configuração muda o formato em que a data é exibida. A seleção é confirmada clicando no respectivo botão.

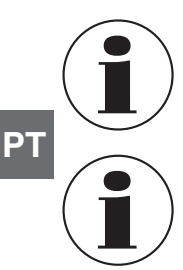

Para que o formato da data seja atualizado no CPG1500, as configurações do instrumento devem ser fechadas e reabertas.

O ajuste do formato da data só é possível junto com a data.

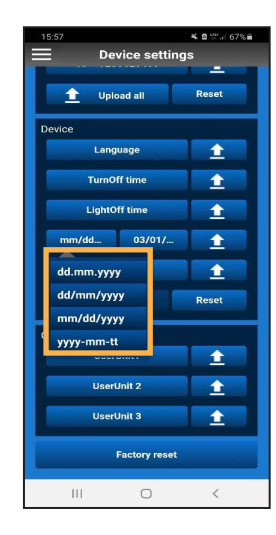

#### **6.4.2.13 Date (Data)**

A data pode ser definida nesta configuração. Para confirmar a entrada, clique em **[OK]**.

→ No CPG1500, a data é exibida em "Menu" / "Configurações padrão" / "Data".

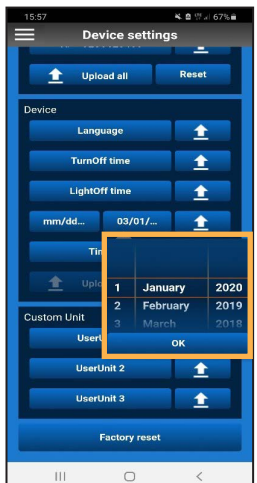

#### **6.4.2.14 Time (Hora)**

A hora é definida nesta configuração. Para confirmar a entrada, clique em **[OK]**.

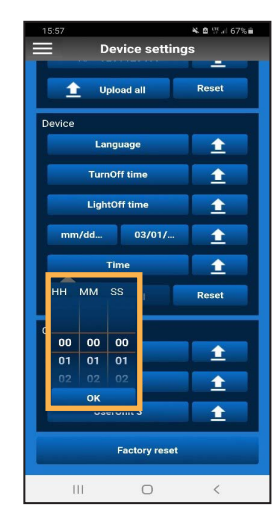

#### **6.4.2.15 Unit user (Unidade de usuário)**

Nesta configuração, é possível definir um total de 3 unidades definidas pelo usuário.

- 1. Selecione **[UserUnit3]**.
- 2. Digite o nome e o fator de conversão da unidade desejada.
- 3. Confirme cada entrada com **[OK]**.

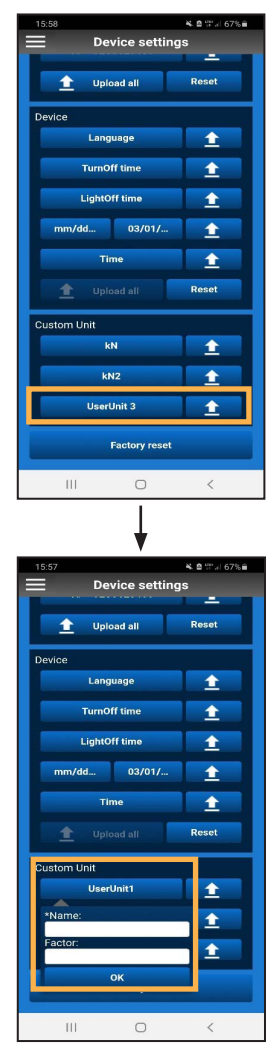

#### <span id="page-22-0"></span>**6.4.2.16 Redefinição de fábrica**

O botão **[Factory reset]** redefine as configurações do CPG1500.

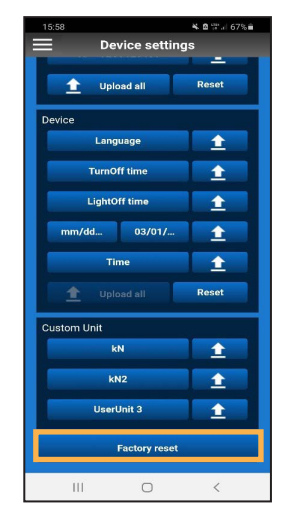

#### **6.5 Info**

09/2021 PT based on 08/2021 EN/DE

09/2021 PT based on 08/2021 EN/DE

O menu **Info** exibe informações gerais sobre o CPG1500.

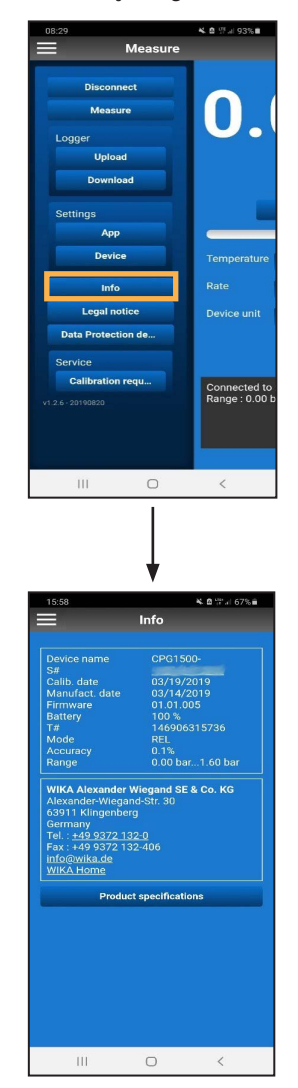

▶ Clicando sobre o número de série (S#) estabelece uma conexão com a Identificação do Produto WIKA. Se você clicar em **[Find]**, você pode ver mais informações sobre o instrumento conectado.

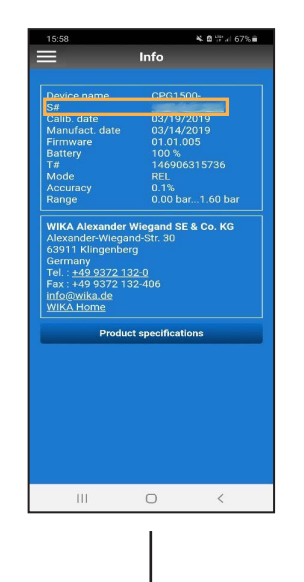

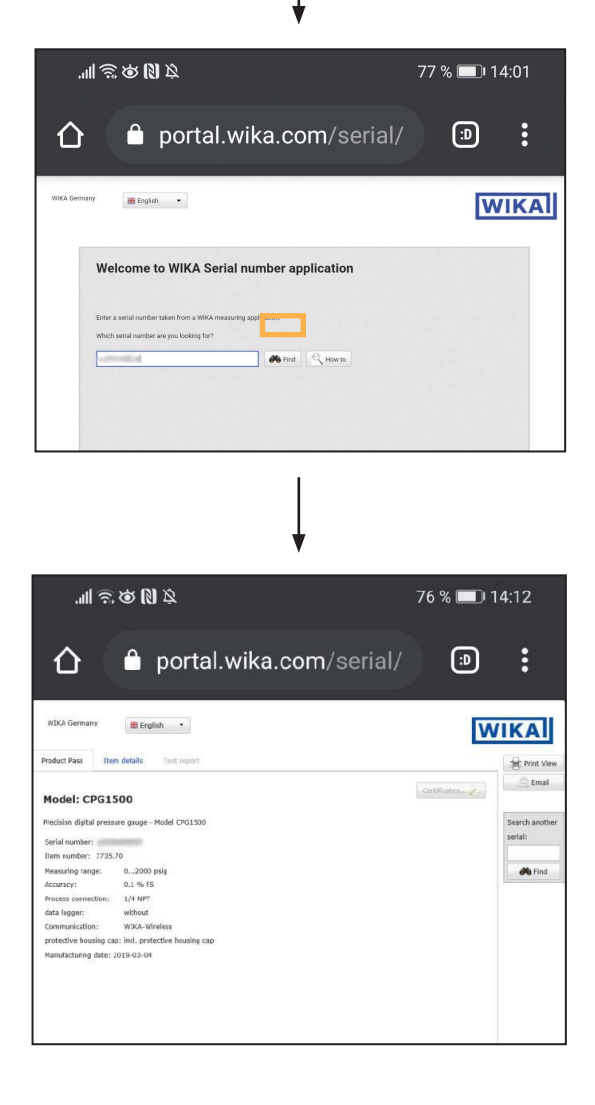

**PT**

<span id="page-23-0"></span>▶ Ao clicar no número de telefone, você pode entrar em contato com o serviço de atendimento ao cliente da WIKA.

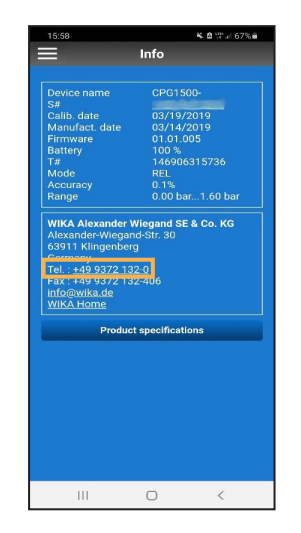

▶ Ao clicar no link [info@wika.de](http://info@wika.de) abre o serviço de e-mail definido como padrão com um e-mail para a WIKA.

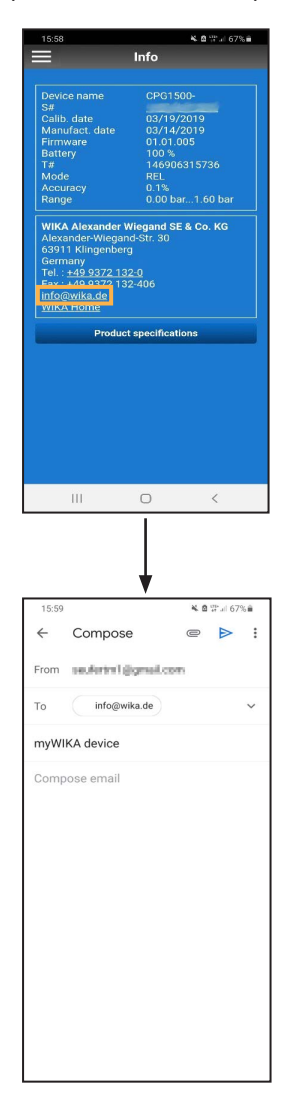

▶ Clicar em **WIKA Home** abre o site da WIKA.

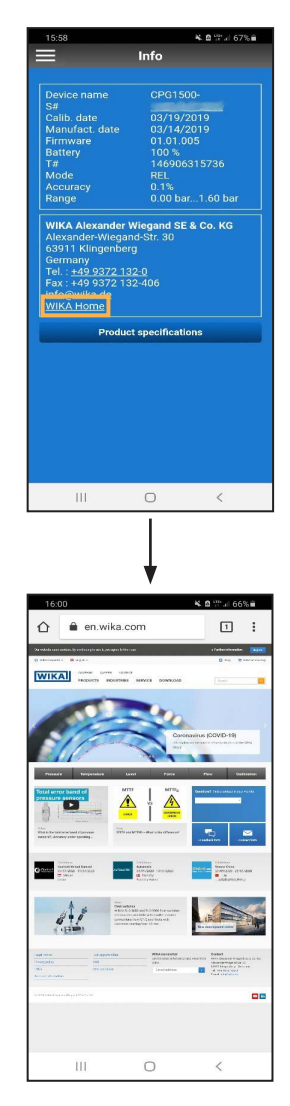

#### **6.6 Legal notice (Aviso legal)**

O aviso legal afirma que a empresa WIKA é a editora do aplicativo myWIKA device.

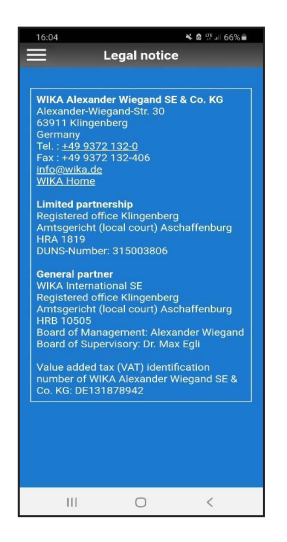

#### <span id="page-24-0"></span>**6.7 Data protection declaration (Declaração de proteção de dados)**

Com um clique em **[Data protection declaration]**, a declaração de proteção de dados do aplicativo myWIKA device abre no navegador do smartphone.

# Meas N Connected to<br>Range: 0.00  $\circ$ Data protection declaration for the<br>app With "myWIKA device", Alexander<br>Co. KG operates an app (hereafte<br>smartphones with the Android ope<br>order to configure and read precis pressure gauges. pressure gauges.<br>The operation of the app itself mean<br>and process certain personal data<br>attach great importance to data pr<br>security, and, of course, observe t<br>requirements. We act according to data avoidam<br>minimisation principles. This mea<br>process and use as few personal<br>possible. .<br>We collect, process and use pers to the use of the app only within the following data protection sta The responsible party is WIKA Ale

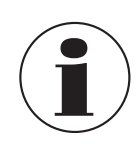

A declaração de proteção de dados também pode ser aberta quando não há conexão com a Internet disponível.

**6.8 Service (Serviço)**

calibração para a WIKA por e-mail.

**6.8.1 Calibration request (Pedido de calibração)** Clique em **[Calibration request]** para enviar um pedido de

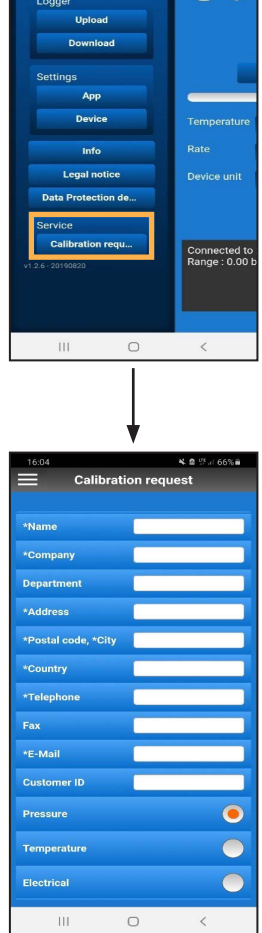

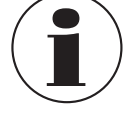

Os dados do CPG1500 conectado são automaticamente transferidos para a solicitação.

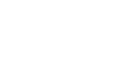

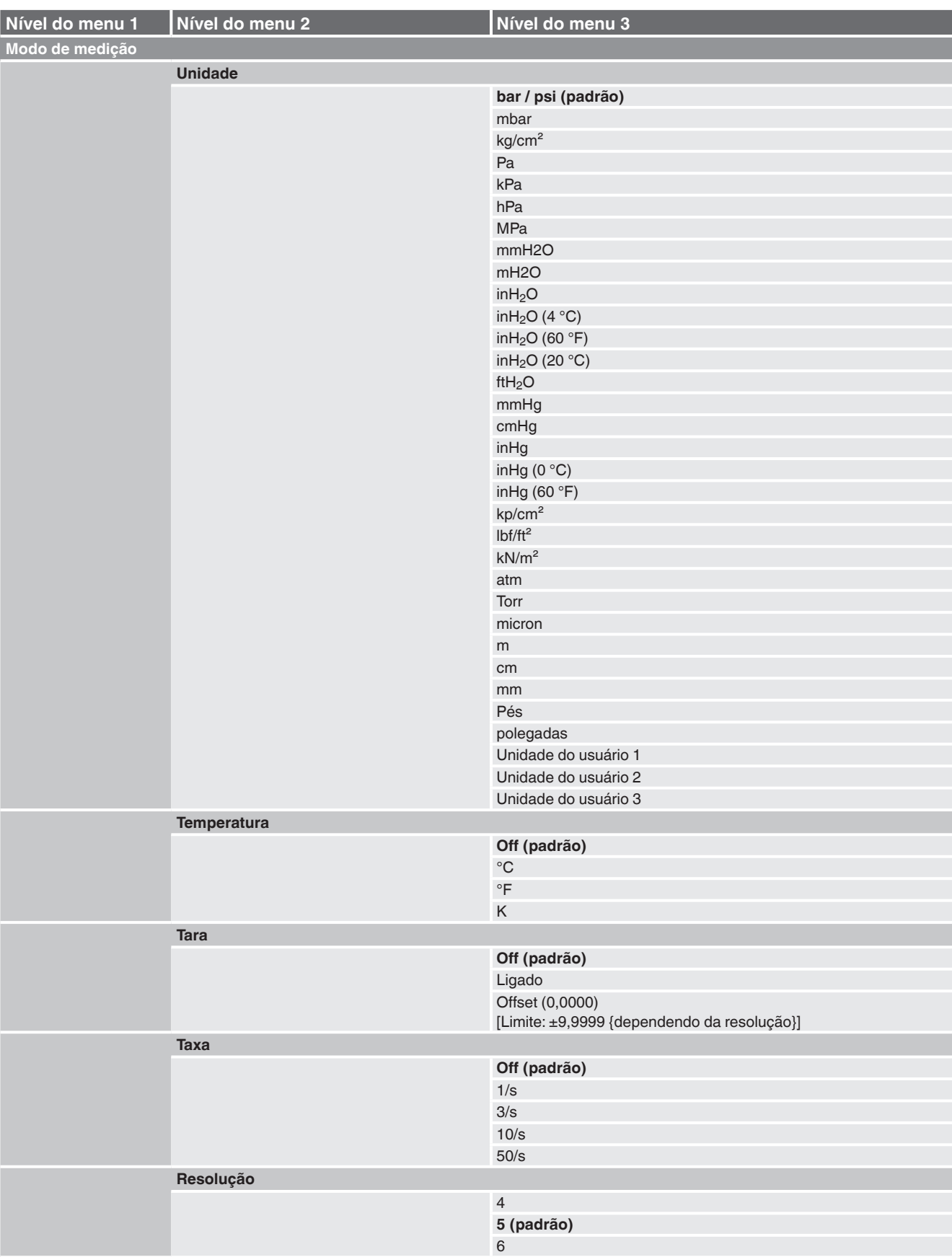

# <span id="page-25-0"></span>**7. Breve visão geral do funcionamentos do menu**

# **7. Breve visão geral do funcionamentos do menu**

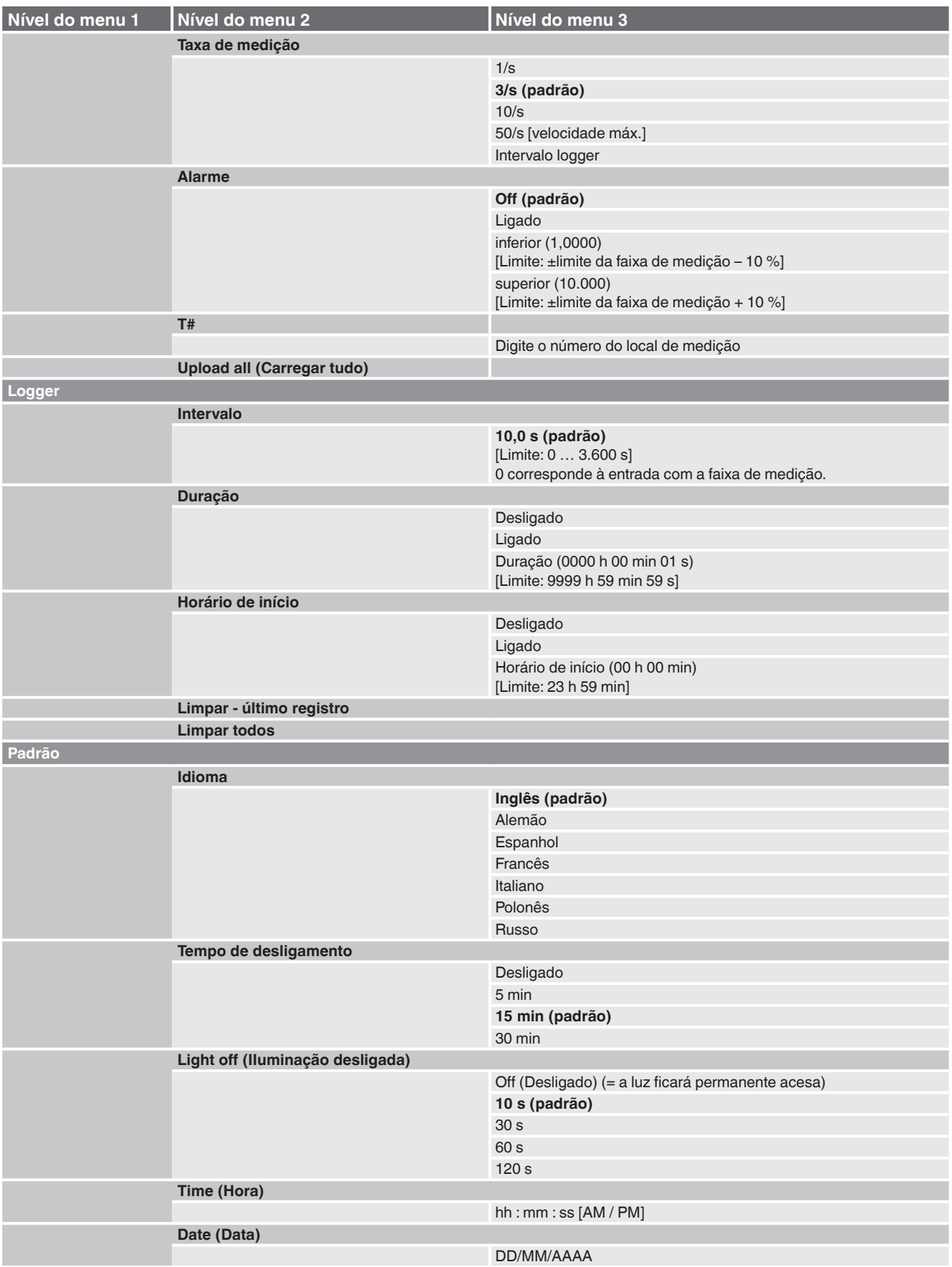

Manual de instruções WIKA do App para smartphone "myWIKA device" 27

# **7. Breve visão geral do funcionamentos do menu**

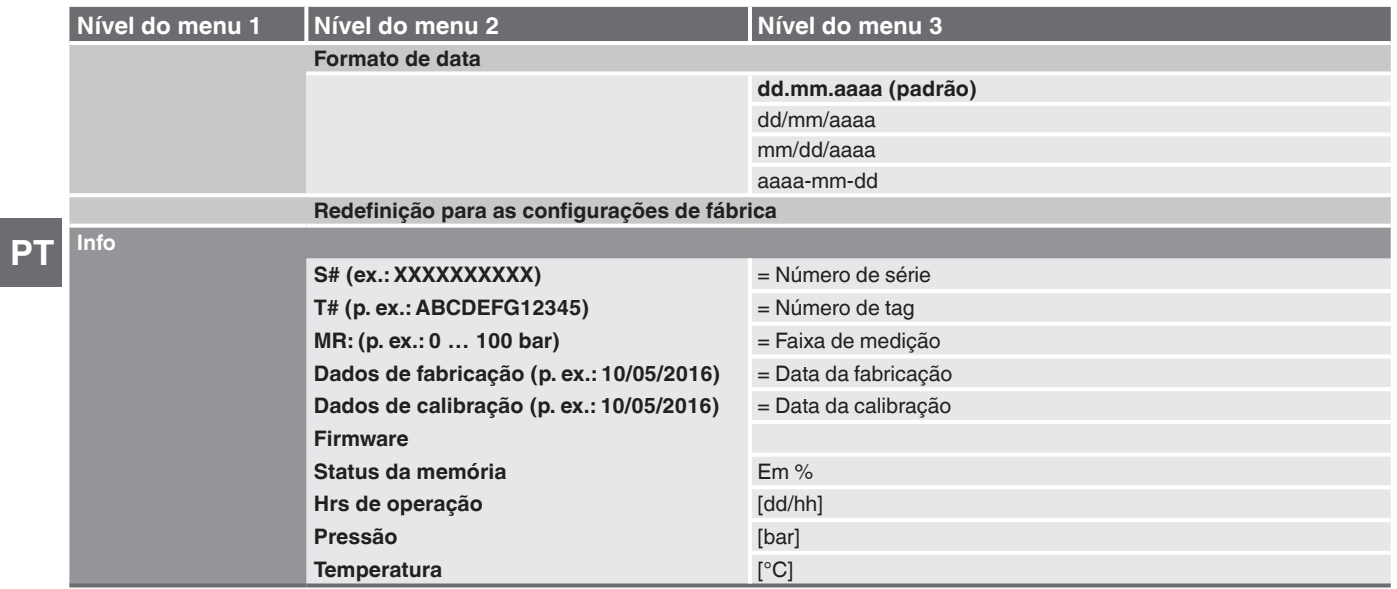

## <span id="page-28-0"></span>**8. Falhas**

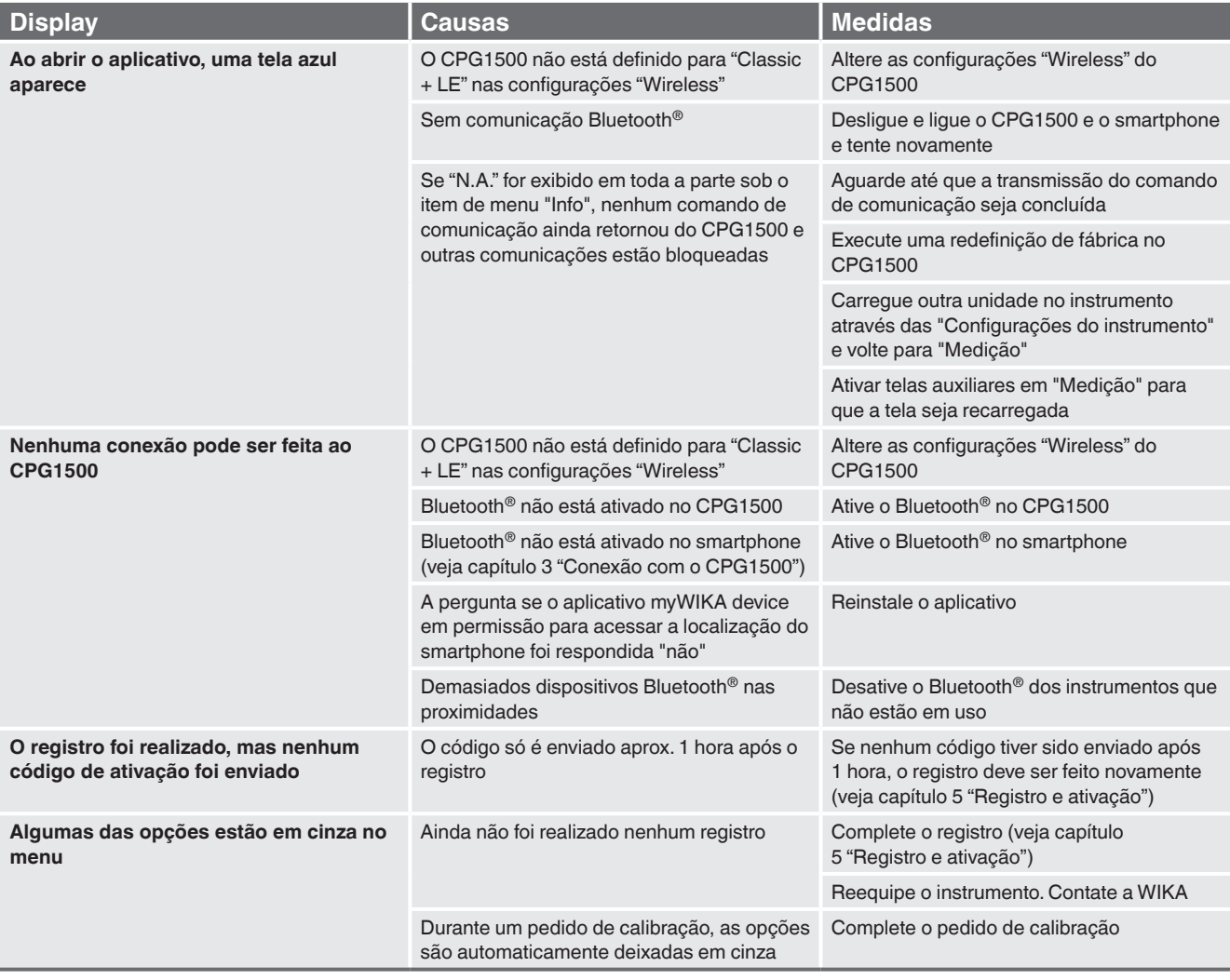

Subsidiárias da WIKA no mundo podem ser encontrados no site www.wika.com.br.

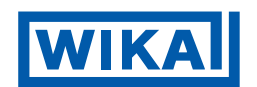

#### **WIKA do Brasil Ind. e Com. Ltda.**

Av. Ursula Wiegand, 03 Polígono Industrial 18560-000 Iperó - SP / Brasil Tel. +55 15 3459-9700 Fax +55 15 3266-1196 vendas@wika.com.br www.wika.com.br